## **Lock and Register Loan**

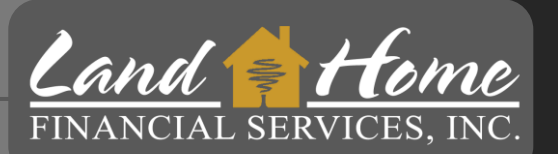

### **CAFA and SETH Only**

This process will register and request the 1<sup>st</sup> mortgage lock

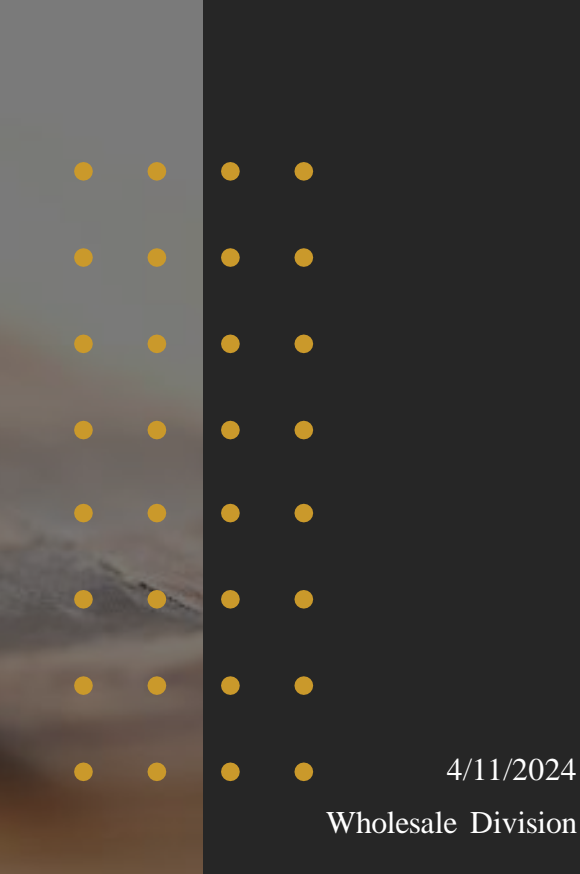

### **Lock Request – Step 1**

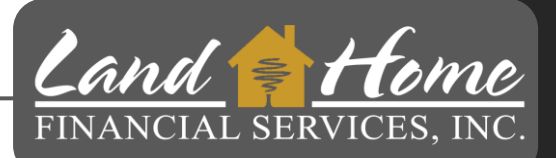

- Click: "Conditions"
- 2. Locate "Request Lock Specialty DPA Wholesale" and Click Start

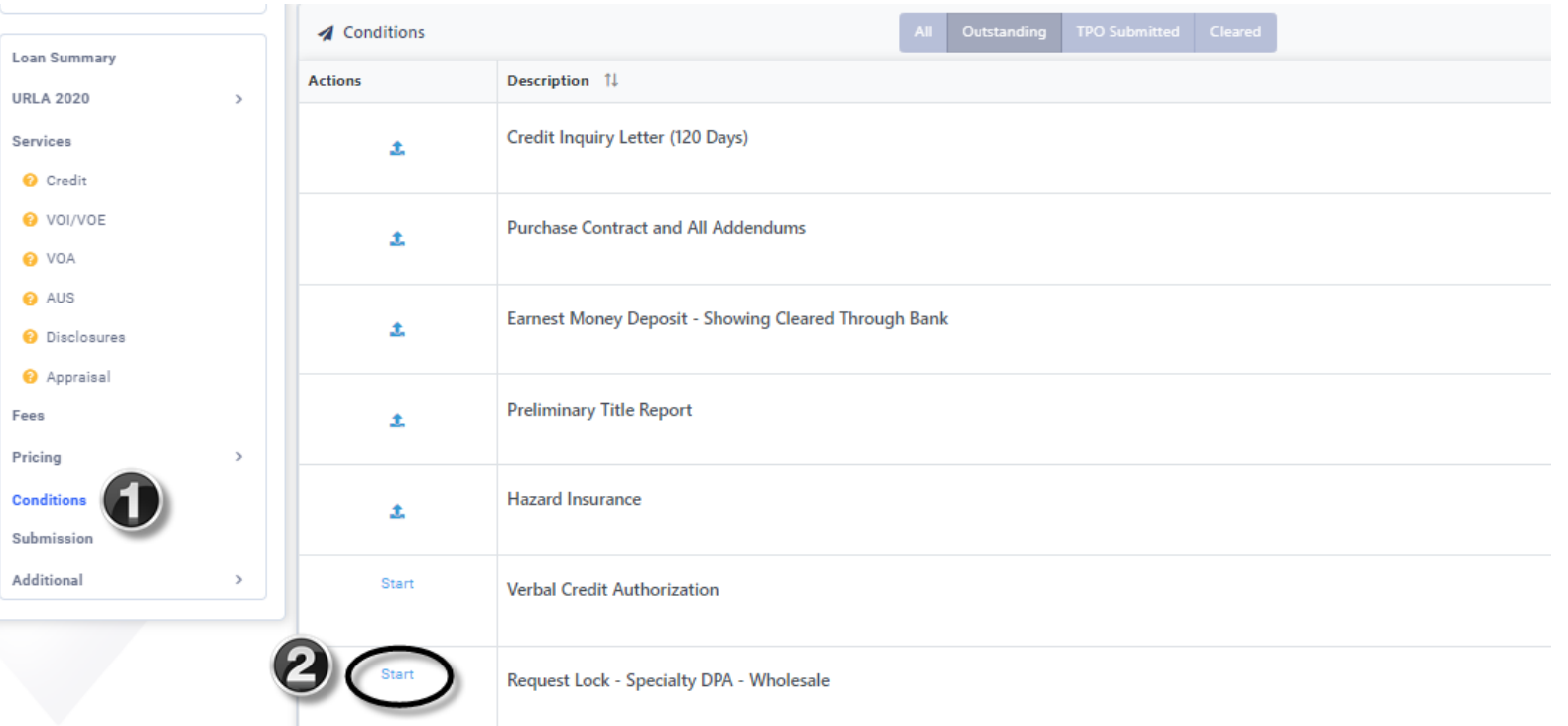

4/11/2024 Wholesale Division and lock the second DPA loan based on information from the first mortgage.You will only need to register and lock the first mortgage. Land Home will create

### **Register Loan - Step 3**

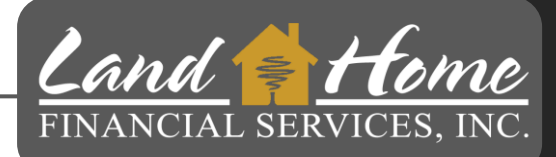

- 1. Enter term of DPA Second Mortgage
- 2. Enter percentage of DPA Assistance
- 3. Enter Second Mortgage Loan Amount
- 4. Enter Lowest Middle Credit Score
- 5. If any borrowers are a first-time home buyer click
- 6. Click Finish & Generate Doc

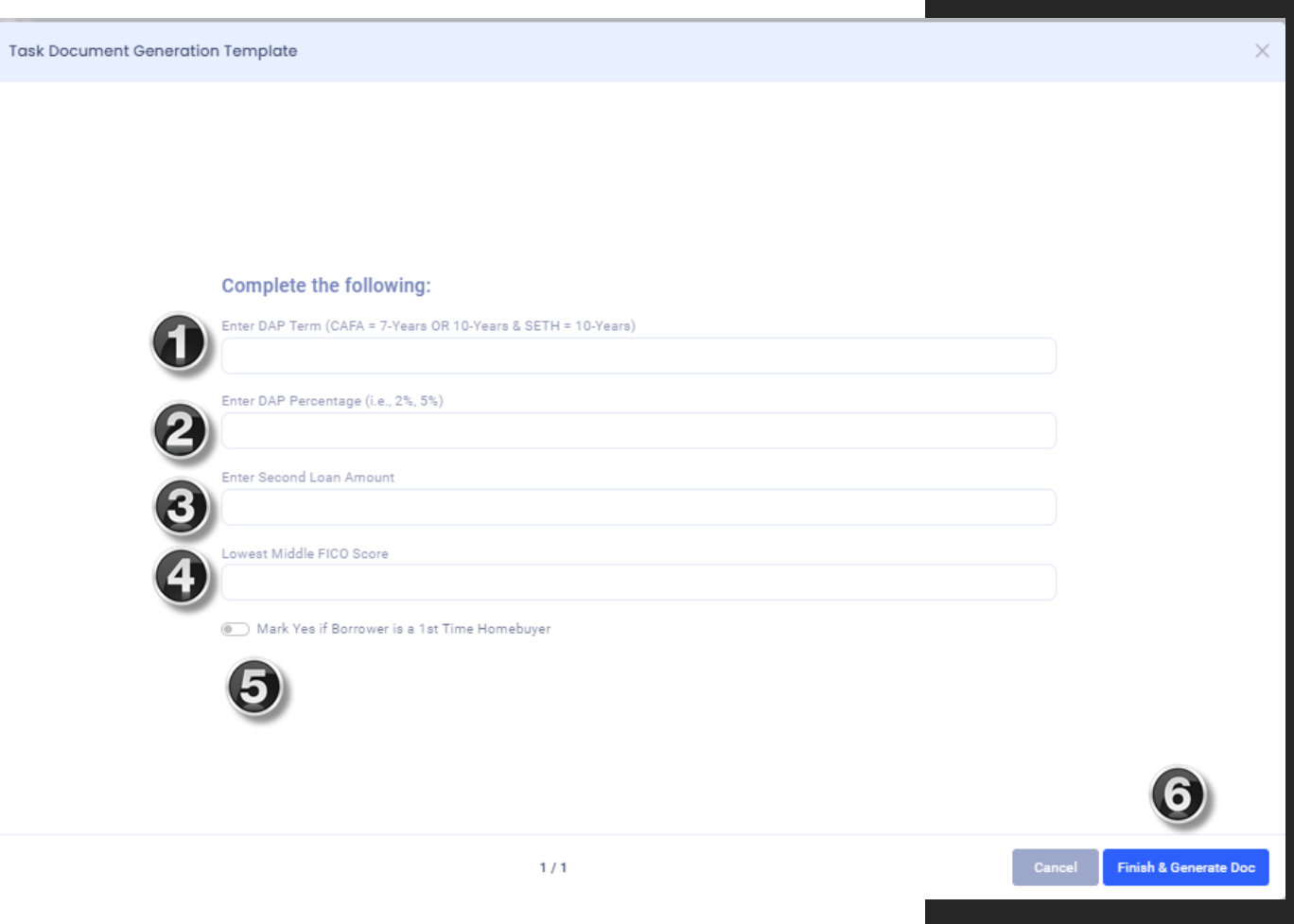

### **Lock Confirmation**

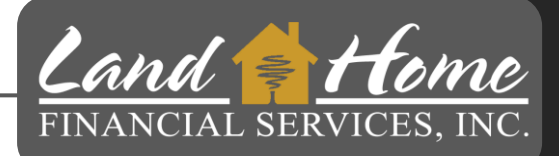

- User will receive a lock confirmation no later than 24 hours
- Registration and Lock must be completed by 5:00pm pacific to guarantee rate

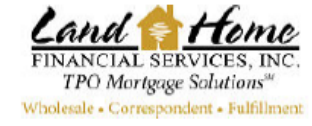

**LOCK CONFIRMATION** 

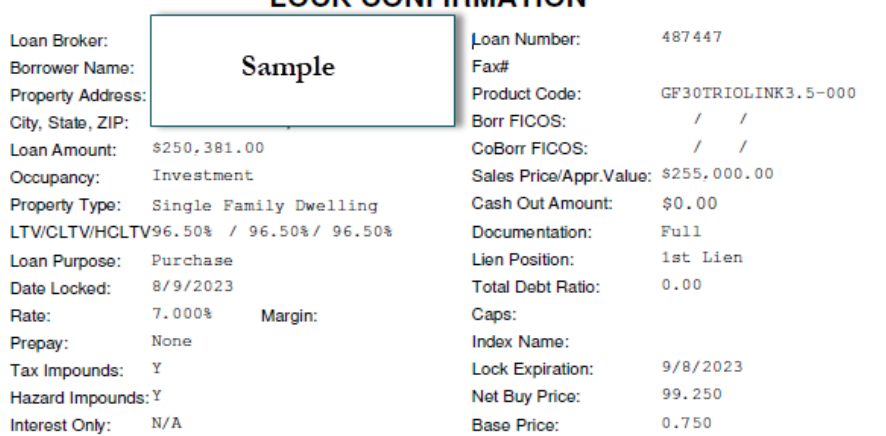

### First Mortgage has been created registered and lock requested

### **Lock Confirmation in DASH**

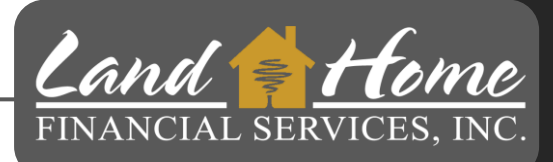

#### **Wheat Ridge** 3170 N Harlan St Address **File Created Loan Status**  $\sim$ Loan Number Correspondent Channel **Loan Summary URLA 2020 Services** Fees **Pricing Conditions Submission Additiona** Change of Circumstance **O** Escalation History O Loan Docs O Internal Contacts O Key Dates O Loan Activity

**DPA DEMO** 

- 1. Click on: "Additional"
- 2. Click on: "Loan Docs"
- 3. Click on: Down Arrow next to "Lock Confirmation"

Loan Image - Lock Confirmation

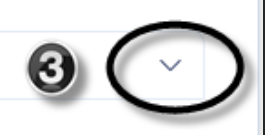

# **Questions**

### Thank you!

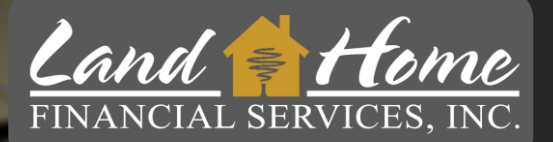

For additional questions, please contact your Account Executive.

> Wholesale Division 4/11/2024